# Configuración avanzada de IBM SPSS Modeler Entity Analytics

# Introducción

Los destinatarios de esta guía son los administradores de sistemas que están configurando IBM SPSS Modeler Entity Analytics (EA) para su ejecución de forma distribuida con uno de los programas siguientes:

- IBM SPSS Collaboration and Deployment Services (C&DS) versión 5
- IBM SPSS Modeler Server
- IBM Analytical Decision Management (DM) versión 7

## Resumen

Esta guía muestra cómo configurar IBM SPSS Collaboration and Deployment Services, Decision Management o Modeler Server que se ejecutan en una configuración de conglomerado de Coordinator of Processes (COP), para acceder a un repositorio de EA.

Se debe configurar el repositorio de EA en un equipo que utiliza Modeler Server para alojar el repositorio. DM, C&DS Jobs y Scoring Service pueden entonces utilizar el nodo Streaming EA en Modeler configurado para buscar en este repositorio.

Cada repositorio de EA es gestionado por un único servidor de base de datos (por ejemplo, en la versión Modeler 15 premium, es un servidor de base de datos IBM SolidDB) y una instancia del servicio de EA ejecutándose en cada equipo.

El siguiente diagrama muestra la configuración para un conglomerado de equipos que ejecutan C&DS Scoring Service.

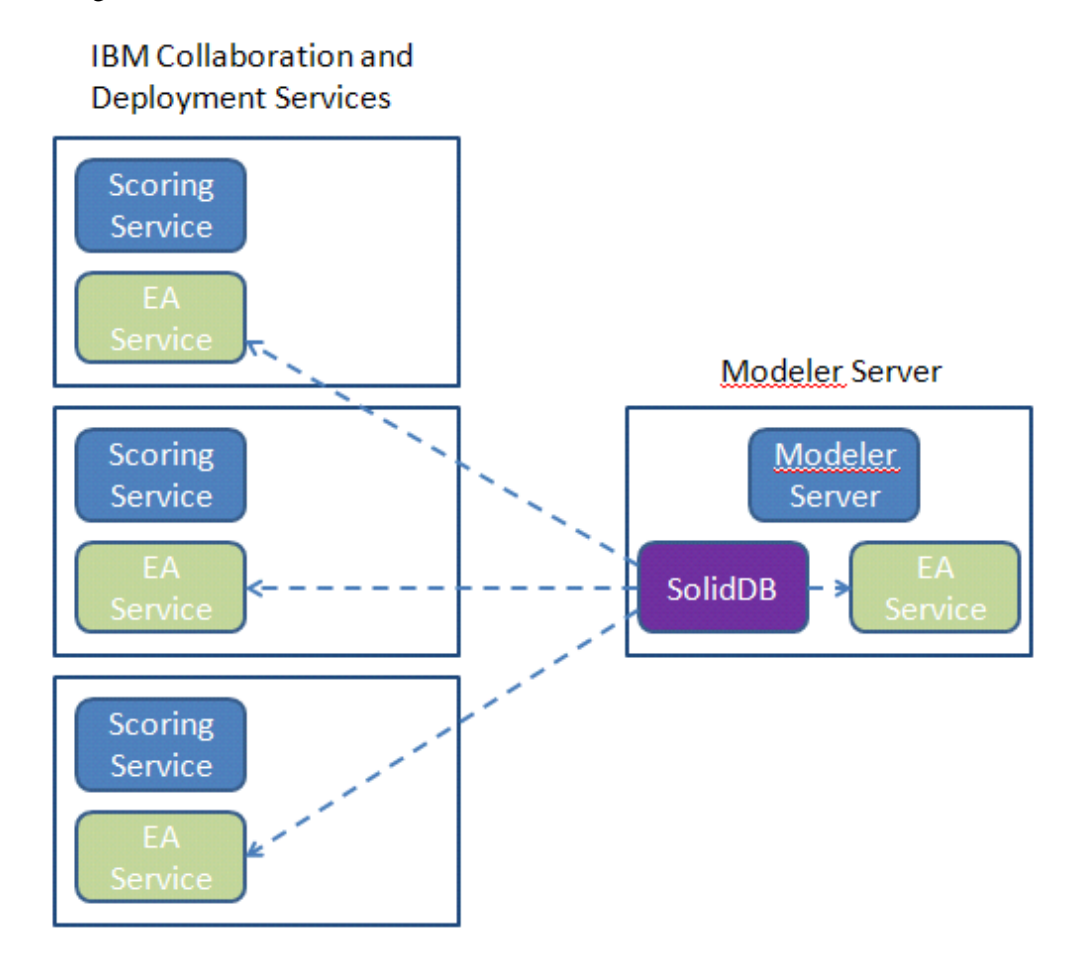

**Figura 1 – C&DS – Configuración de los equipos del conglomerado**

*3*

## Configuración

Como primer paso, tome nota de la ubicación de la carpeta donde está instalado EA en los equipos de Modeler Server y Scoring Service; necesitará esta información durante la configuración.

La siguiente lista muestra las ubicaciones predeterminadas para varias plataformas.

#### Windows XP, Windows Server 2003:

C:\Documents and Settings\All Users\Application Data\IBM\SPSS\Modeler\15\EA

#### Windows Vista, Windows 7, Windows Server 2008:

C:\Datos de programa\IBM\SPSS\Modeler\15\EA

#### UNIX:

*<directorio-instalación-modeler>*/ext/bin/pasw.entityanalytics/EA

## <span id="page-2-0"></span>Modeler Server: Configuración de host de repositorio

Como requisito previo, se debe instalar Entity Analytics en un equipo con Modeler Server donde se deberá crear un repositorio de Entity Analytics. Este equipo se utiliza para crear y comprobar rutas que se almacenarán luego en Collaboration and Deployment Services (C&DS) y se distribuirán para la puntuación de Scoring Service.

Esta sección describe cómo modificar la configuración estándar en el equipo con Modeler Server para cada repositorio que se comparte con Scoring Service. Este cambio es necesario para que SolidDB escuche en un puerto externo en vez de un puerto local.

Para modificar la configuración, cambie el archivo *<carpeta de EA>*/repositories/*<nombrerepositorio>*/solid.ini (donde *<carpeta de EA>* es la ubicación instalada de EA, y *<nombre-repositorio>* es el nombre del repositorio que está configurando).

En el archivo solid.ini, cambie:

**[Com] Listen=tcpip 1320 Connect=tcpip localhost 1320**

A:

**[Com] Listen=tcpip <***nombredehost-completo>* **1320 Connect=tcpip localhost 1320**

Por ejemplo:

**[Com] Listen=tcpip jupiter.miempresa.com 1320 Connect=tcpip localhost 1320**

En el ejemplo anterior, el puerto en el que SolidDB está escuchando es el 1320. Anote su número de puerto como lo utiliza cuando configura los equipos de Scoring Service.

Después de modificar solid.ini, reinicie el servidor de la base de datos de SolidDB y el servicio de EA en el equipo de Modeler Server. Para obtener instrucciones acerca de cómo realizar esto utilizando el proceso manage\_repository, consulte [Administración de SolidDB y servicios de EA.](#page-5-0)

## <span id="page-3-0"></span>Configuración de C&DS

En cada equipo con C&DS o C&DS Scoring Service, para cada repositorio para compartir con Scoring Service, se requieren los siguientes cambios en la configuración:

(1) Crear una carpeta: *<carpeta de EA>*/repositories/*<nombre-repositorio>*.

(Donde *<nombre-repositorio>* es el nombre del repositorio en el equipo con Modeler Server.)

(2) Modifique el archivo *<carpeta de EA>*/g2\_config.xml y añada una nueva instancia para cada repositorio.

Los componentes de EA utilizan este archivo para ubicar el servicio Web de g2 para un repositorio con nombre. Por ejemplo:

```
 <?xml version="1.0" encoding="UTF-8" standalone="no" ?>
 <config>
  <g2instances>
     <instance name="AAA" 
            g2port="1975" g2host="localhost" 
            host="jupiter.miempresa.com" port="1320" />
  </g2instances>
 </config>
```
La información más importante es:

- El atributo de **name** (el nombre de repositorio) debe coincidir con el nombre de repositorio utilizado en el equipo de Modeler Server.
- Establezca el atributo **g2port** (identificando el puerto en el que el servicio g2 escuchará un puerto que no se esté utilizando en el equipo de Scoring Service.
- Establezca el atributo **g2host** en "localhost".
- Dirija el atributo **host** al nombre de host del equipo que ejecuta Modeler Server / SolidDB.
- Establezca el atributo **port** en el número de puerto utilizado por SolidDB.
- (3) Copie el archivo *<directorio-instalación-modeler>*/ext/bin/pasw.entityanalytics/templates/g2.ini en la nueva carpeta creada en el paso (1) y modifique la nueva copia de g2.ini:
- Cambie las dos instancias de {DataFolder} por la ruta completa a la carpeta: *<directorioinstalación-modeler>*/ext/bin/pasw.entityanalytics/data.
- Si en UNIX, cambie {Port} a una cadena con el formato: "*<host> <puerto*>", indicando la escucha de SolidDB en el equipo de Modeler Server.
- En Windows, cambie {Port} a una cadena con el formato: "<*puerto*>", indicando la escucha de SolidDB en el equipo de Modeler Server.

#### *Archivo g2.ini original:*

```
#
# G2.INI
#
[GNR]
  SUPPORTPATH={DataFolder}
[ER]
  SUPPORTPATH={DataFolder}
[SQL]
  CONNECTION=solid://G2USER:G2PASSWD@tcp {Port}
  LAST_TOUCH_WAIT=10
  AUTO_UNTOUCH=1
```
...

#### *Ejemplo de un archivo g2.ini modificado (UNIX):*

# # G2.INI #

#### [GNR]

SUPPORTPATH=/usr/IBM/SPSS/ModelerServer/15.0/ext/bin/pasw.entityanalytics/data

[ER]

SUPPORTPATH=/usr/IBM/SPSS/ModelerServer/15.0/ext/bin/pasw.entityanalytics/data

#### $[SQL]$

```
 CONNECTION=solid://G2USER:G2PASSWD@tcp jupiter.mycompany.com 1320
 LAST_TOUCH_WAIT=10
 AUTO_UNTOUCH=1
```
...

*Ejemplo de un archivo g2.ini modificado (Windows):*

```
#
# G2.INI
#
[GNR]
  SUPPORTPATH=C:\Archivos de 
programa\IBM\SPSS\Modeler\15\ext\bin\pasw.entityanalytics\data
[ER]
  SUPPORTPATH= C:\Archivos de 
programa\IBM\SPSS\Modeler\15\ext\bin\pasw.entityanalytics\data
[SQL]
```

```
 CONNECTION=solid://G2USER:G2PASSWD@tcp 1320
 LAST_TOUCH_WAIT=10
 AUTO_UNTOUCH=1
```
...

(4) *Solo Windows*: Establezca una conexión ODBC apuntando al servidor de SolidDB.

- El controlador ODBC debe ser SolidDB 7.0 (Unicode). Se debe instalar el controlador como parte de la instalación del adaptador de Modeler.
- Establezca el DSN en "tcp *<puerto>*", donde *<puerto>* es el puerto del equipo de Modeler Server en el que SolidDB escucha.
- Establezca el nombre de red en "tcp *<nombredehost> <puerto>*", donde *<nombredehost>* es el nombre de host del equipo de Modeler Server y *<puerto>* es el puerto en el que se ejecuta el servidor de SolidDB.
- (5) Modifique el archivo *<directorio-instalación-modeler>*/ext/bin/pasw.entityanalytics/ea.cfg; añada la línea:

service\_management, 0

Una vez completados estos pasos de la configuración, deberá iniciar el servicio de EA en cada equipo de C&DS utilizando el proceso manage\_repository. Si desea obtener más información, consulte [Administración de SolidDB y servicios de EA.](#page-5-0)

## <span id="page-5-0"></span>Administración de SolidDB y servicios de EA

En el equipo de Modeler Server, se gestionan los procesos del servicio de EA y SolidDB de forma separada desde Modeler Server. Se inician bajo petición, si no se están ya en funcionamiento cuando hay que ejecutar una ruta de Modeler, y se dejan en ejecución independientemente de si Modeler Server está en funcionamiento o se ha detenido. También un administrador puede iniciarlos, comprobarlos y detenerlos utilizando el proceso manage\_repository.

Se debe utilizar el proceso manage\_repository en el equipo de Scoring Service para iniciar y detener el servicio de EA (en los equipos de Scoring Service, la instancia de SolidDB no se ejecuta de forma local y tampoco se inicia o se detiene). El servicio de EA no se inicia de forma automática.

Para iniciar el servicio de EA (y el servidor de SolidDB si es necesario):

#### **cd** *<directorio-instalación-modeler>***\ext\bin\pasw.entityanalytics manage\_repository.bat|.sh -start** *<nombre-repositorio> <nombre de usuario> <contraseña>*

Ejemplo: pasw.entityanalytics >./manage\_repository.sh -start AAA miusuario micontraseña *Iniciando servidor de SolidDB... Servidor de SolidDB iniciado Iniciando servicio de EA...*

Para comprobar si el servicio de EA y SolidDB se están ejecutando:

Ejecute el proceso manage\_repository con la opción –check:

## **cd** *<directorio-instalación-modeler>***\ext\bin\pasw.entityanalytics manage\_repository.bat|.sh -check***<nombre-repositorio> <nombre de usuario> <contraseña>*

Ejemplo:

pasw.entityanalytics > ./manage\_repository.sh -check AAA miusuario micontraseña *El servidor de SolidDB se está ejecutando en el host local, puerto 1320 El servicio de EA se está ejecutando en host local, puerto 1321*

Para detener el servicio de EA (y SolidDB si es necesario):

Ejecute el proceso manage\_repository con la opción –stop:

#### **cd** *<directorio-instalación-modeler>***\ext\bin\pasw.entityanalytics**

#### **manage\_repository.bat|.sh –stop** *<nombre-repositorio> <nombre de usuario> <contraseña>*

Ejemplo: pasw.entityanalytics> ./manage\_repository.sh -stop AAA miusuario micontraseña *Deteniendo el servicio de EA local Comando de cierre enviado al servicio de EA Deteniendo el servidor de SolidDB local Comando de cierre enviado al servidor de SolidDB*

## Configuración para un conglomerado de COP

Esta configuración es muy similar a la configuración para C&DS.

Seleccione un equipo de Modeler Server para alojar el repositorio y vuelva a configurarlo según las instrucciones de [Modeler Server: Configuración de host de repositorio.](#page-2-0)

Configure los equipos de Modeler Server restantes según las instrucciones de [Configuración de C&DS.](#page-3-0) **NOTA:** Omita el paso (5) de reconfiguración de ea.cfg.

El siguiente diagrama muestra la configuración para un conglomerado de equipos que ejecutan Modeler Server.

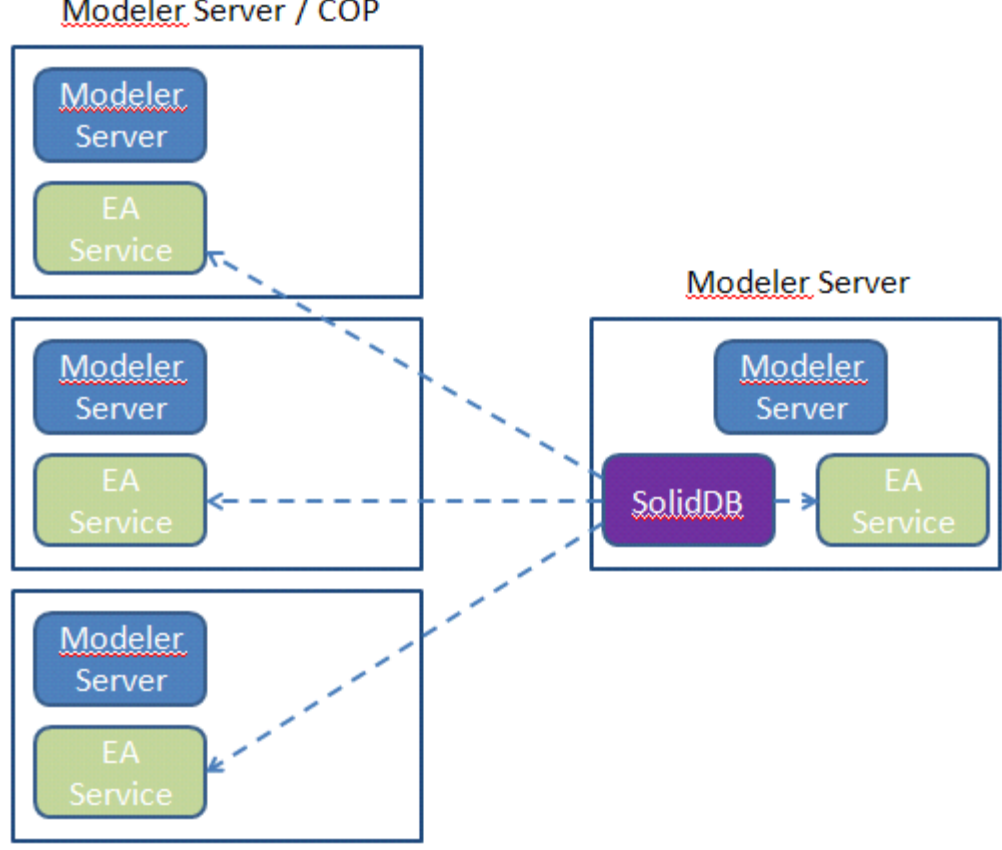

Modeler Server / COP

**Figura 2 – Modeler Server – Configuración de los equipos del conglomerado de COP**